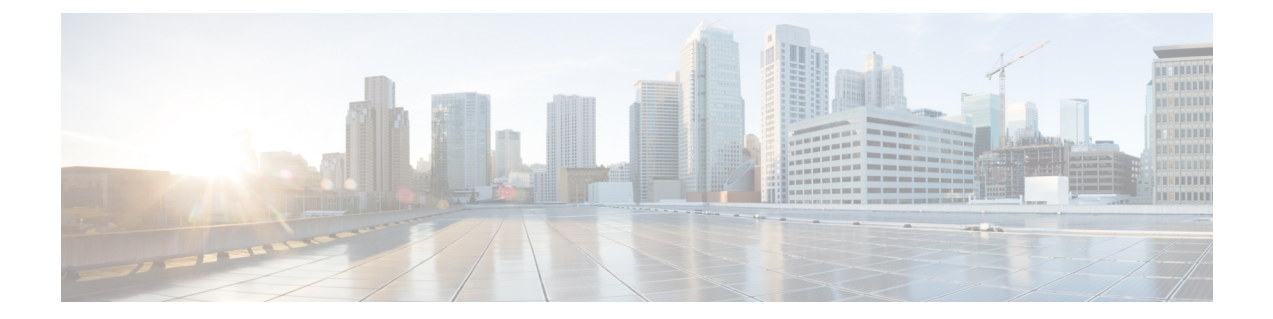

# **Cisco Unified Communications Manager** での **Cisco** ヘッドセット **700** シリーズ管理

- [ヘッドセット管理の概要](#page-0-0) (1 ページ)
- ワークフロー: [ヘッドセットの有用性の設定](#page-1-0) (2 ページ)
- シスコ ヘッドセット [サービスを有効化する](#page-2-0) (3 ページ)
- ヘッドセット COP [ファイルを準備する](#page-2-1) (3 ページ)
- [ヘッドセットユーザ用のユーザプロファイルの設定](#page-4-0) (5 ページ)
- エンド ユーザにユーザ [プロファイルを適用する](#page-5-0) (6 ページ)
- [ファームウェア管理](#page-5-1) (6 ページ)
- ヘッドセット [テンプレート管理](#page-6-0) (7 ページ)
- ヘッドセット [インベントリの管理](#page-10-0) (11 ページ)
- Cisco Unified Communications Manager [でのヘッドセット向け](#page-13-0) Cisco Unified IP 電話 の構成 (14 [ページ\)](#page-13-0)

## <span id="page-0-0"></span>ヘッドセット管理の概要

この章では、Ciscoヘッドセット700シリーズをユーザにすでに導入していることを前提として います。ヘッドセットの導入の詳細については、「Ciscoヘッドセット700[シリーズについて](h700_g_cisco-headset-700-series-hardware.xml)」 を参照してください。

- 側音やノイズキャンセレーションなどのデフォルト設定をリモートで設定します。
- ヘッドセットのファームウェアを定義および制御します。
- 展開内のすべてのヘッドセットの詳細なインベントリを取得します。

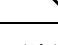

(注) これらの機能は、Cisco ヘッドセット 730 USB ケーブルでのみ使用できます。

# <span id="page-1-0"></span>ワークフロー**:** ヘッドセットの有用性の設定

次のワークフローを使用して、Cisco ヘッドセットの有用性機能のセットアップをガイドしま す。

このワークフローを完了すると、ヘッドセット設定の構成、ヘッドセット最新ファームウェア ロードの保持、ユーザへのヘッドセットの関連付け、ヘッドセットベースのExtension Mobility の有効化、およびインベントリの保守を行うことができます。

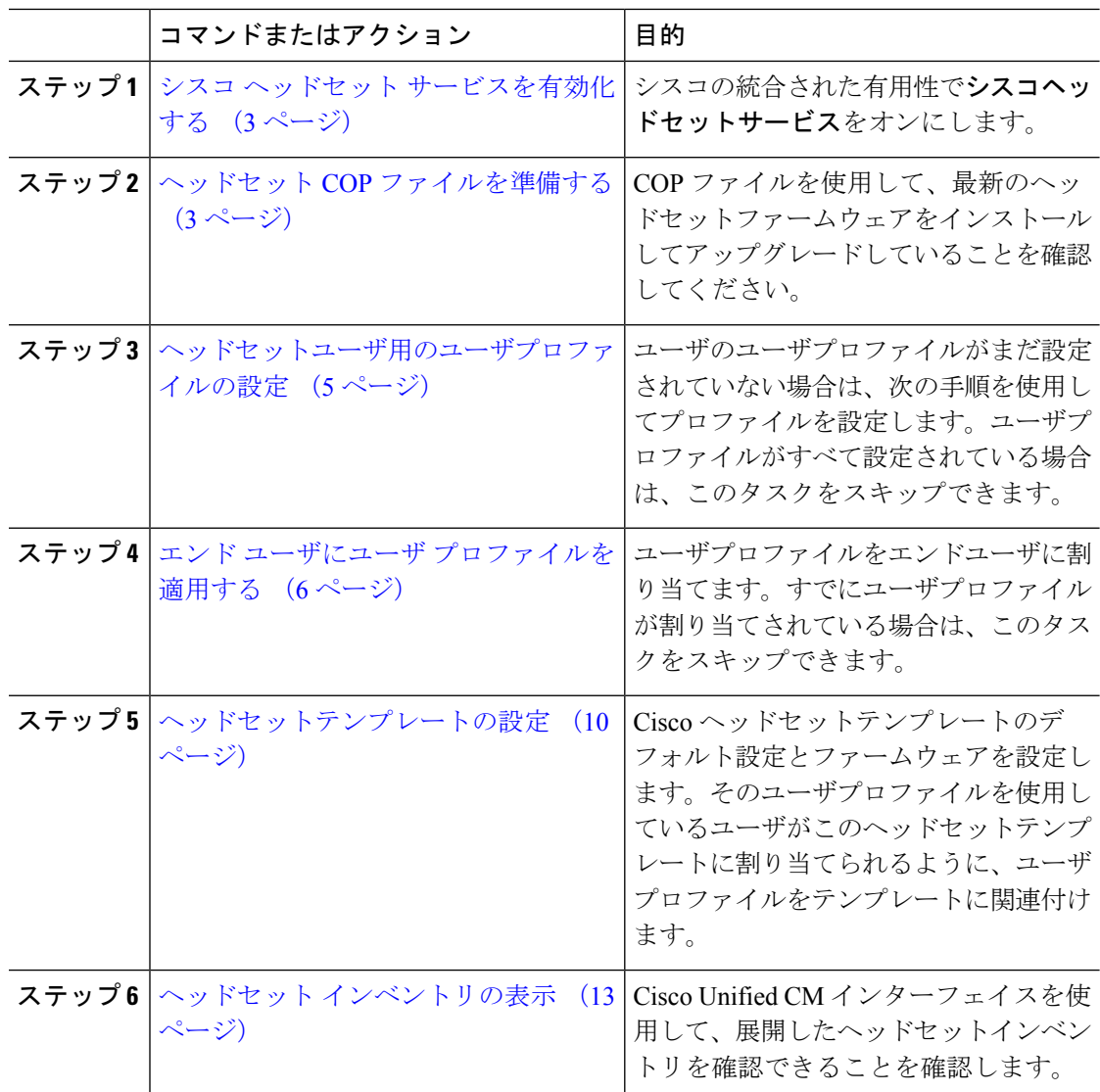

# <span id="page-2-0"></span>シスコ ヘッドセット サービスを有効化する

Cisco Unified CM Administration インターフェイスを使用して Cisco ヘッドセットとアクセサリ の管理を開始する前に、Cisco Unified Communications Manager の有用性で をオンにします。

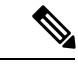

Cisco ヘッドセットサービスは、Cisco CallManager サービスがすでに実行されているすべての ユニファイドコミュニケーションマネージャノードでアクティブにする必要があります。Cisco UnifiedCMの管理インターフェイスを使用して、ヘッドセットを管理するユニファイドコミュ ニケーションマネージャーノードで Cisco ヘッドセットのサービスをアクティブにしてくださ い。Cisco ヘッドセットサービスを有効にすると、Cisco CallManager サービスは自動的にアク ティブになります。不要な場合は、Cisco CallManager サービスを非アクティブにします。 (注)

### 手順

- ステップ **1** Cisco Unified CM の管理から、 **Cisco** ユニファイドサービスに移動し、[ **Go**] をクリックしま す。
- ステップ **2 [**ツール(**Tools**)**]** > **[**サービスのアクティベーション(**Service Activation**)**]** を選択します。
- ステップ **3** [CM サービス (CM Services)] セクションから**Cisco** ヘッドセットサービスのチェックボックス をオンにし、[保存 **(Save**)] を選択します。

次のタスク

ヘッドセット COP ファイルを準備します。

# <span id="page-2-1"></span>ヘッドセット **COP** ファイルを準備する

COP ファイルを使用して、最新のヘッドセットファームウェアをインストールしてアップグ レードすることができます。ヘッドセット COP ファイルには、それぞれの設定データととも に、さまざまなヘッドセットモデルのすべてのファームウェアバージョンが含まれています。

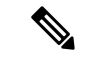

COP ファイルがインストールされる前に、Cisco ヘッドセットサービスが稼働していることを 確認します。 (注)

ヘッドセット COP ファイルが、ユニファイドコミュニケーションマネージャのすべてのノー ドにインストールされていることを確認します。

**1.** Ciscoヘッドセットの使用を開始する前に、COPファイルをユニファイドコミュニケーショ ンマネージャーシステムにインストールまたはアップグレードします。

ヘッドセットをエンドポイントに接続すると、ヘッドセットのテンプレート設定変更が適用さ れます。ユニファイドコミュニケーションマネージャのヘッドセットのテンプレート設定を更 新すると、エンドポイントは接続されたヘッドセットにこれらの設定更新を適用します。

すべての設定の更新は、COPファイル内のヘッドセットテンプレートのバージョンによって異 なります。ヘッドセットのテンプレートのバージョンが最新の COP ファイルよりも大きい場 合は、ユニファイドコミュニケーションマネージャのコンフィギュレーションファイルが更新 されます。COPファイル内のコンフィギュレーションファイルがアップグレードされると、テ ンプレートのバージョンに関係なく、ユニファイドコミュニケーションマネージャのヘッド セットのテンプレートのバージョンが更新されます。その逆も同様です。次のリストは、COP ファイルのアップグレード後のさまざまなテンプレートバージョンの更新シナリオを示してい ます。

- 現在、ユニファイドコミュニケーションマネージャがヘッドセットのテンプレートバー ジョン1-10 とともにインストールされていて、ヘッドセットのテンプレートバージョン 1-12のユニファイドCommunicationsManagerサーバをアップグレードする場合、選択した ヘッドセットのテンプレートのバージョンは1-12 になります。Unified Communications Manager は、より高いヘッドセットのテンプレート バージョンを選択します。
- 現在、ユニファイドコミュニケーションマネージャがヘッドセットのテンプレートバー ジョン1-10とともにインストールされていて、ヘッドセットのテンプレートバージョン1-9 のユニファイドCommunicationsManagerサーバをアップグレードする場合、選択したヘッ ドセットのテンプレートのバージョンは1-10になります。UnifiedCommunications Manager は、より高いヘッドセットのテンプレートバージョンを選択します。
- 現在、ユニファイドコミュニケーションマネージャがヘッドセットのテンプレートバー ジョン1-10 でインストールされており、ヘッドセットのテンプレートバージョン1-12 の COPファイルをインストールすると、選択したヘッドセットのテンプレートのバージョン は1-12になります。COPファイルと一緒にインストールされるヘッドセットのテンプレー トが推奨オプションです。
- 現在、ユニファイドコミュニケーションマネージャがヘッドセットとテンプレートバー ジョン1-10 でインストールされており、ヘッドセットのテンプレートバージョン1-9 の COPファイルをインストールすると、選択したヘッドセットのテンプレートのバージョン は1-9になります。COPファイルと一緒にインストールされるヘッドセットのテンプレー トが推奨オプションです。
- ヘッドセットのテンプレートバージョン1-12 を搭載した COP ファイルがインストールさ れていて、ヘッドセットのテンプレートバージョン1-10 を使用しているユニファイドコ ミュニケーションマネージャサーバをアップグレードした場合、選択したヘッドセットの テンプレートのバージョンは1-12になります。UnifiedCommunications Managerは、より高 いヘッドセットのテンプレートバージョンを選択します。

# <span id="page-4-0"></span>ヘッドセットユーザ用のユーザプロファイルの設定

ユーザのユーザプロファイルがまだ設定されていない場合は、次の手順を使用してプロファイ ルを設定します。ヘッドセットテンプレートは、ユーザプロファイルを使用してユーザに割り 当てられます。すでにユーザプロファイルが設定されている場合は、このタスクをスキップで きます。

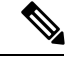

導入要件に応じて異なるユーザのグループに複数のユーザプロファイルを構成します。デフォ ルトでは、すべてのユーザプロファイルがシステムのデフォルトヘッドセットテンプレートに 割り当てられます。ヘッドセットのテンプレートを設定する場合は、カスタマイズされたテン プレートに割り当てることができます。 (注)

- ステップ **1** [Cisco Unified CM 管理(Cisco Unified CM Administration)] から、以下を選択します。 **[**ユーザ 管理(**User Management**)**]** > **[**ユーザ**/**電話の追加(**User/Phone Add**)**]** > **[**ユーザプロファイル (**User Profile**)**]** を選択します。
- ステップ **2** [新規追加(Add New)] をクリックします。
- ステップ3 ユーザ プロファイルの[名前 (Name) ] および [説明 (Description) ] を入力します。
- ステップ **4** [ユニバーサルデバイステンプレート(Universal Device Template)] を、ユーザの [デスクフォ ン(Desk Phones)] 、[モバイルおよびデスクトップデバイス(Mobile and Desktop Devices)] 、および [リモート接続先/デバイスプロファイル(Remote Destination/Device Profiles)] に割り 当てます。
- ステップ5 [ユニバーサル回線テンプレート (Universal Line Template) ] をこのユーザ プロファイルのユー ザの電話回線に適用するために割り当てます。
- ステップ **6** このユーザプロファイルのユーザに自分の電話をプロビジョニングするセルフプロビジョニン グ機能の使用を許可するには、次の手順を実行します
	- a) [エンドユーザに自分の電話のプロビジョニングを許可(Allow End User to Provision their own phones)] チェックボックスをオンにします。
	- b) [エンド ユーザのプロビジョニングする電話数を制限(Limit Provisioning once End User has this many phones)] フィールドに、ユーザがプロビジョニングできる電話の最大数を入力 します。最大値は 20 です。
- ステップ7 [保存 (Save) ] をクリックします。

# <span id="page-5-0"></span>エンド ユーザにユーザ プロファイルを適用する

作成したユーザプロファイルにユーザを関連付ける。このユーザプロファイルはエンドユーザ に関連付けられている必要があり、ヘッドセットとテンプレート構成の変更を適用するには、 デバイスの MAC を制御されたデバイスの下に追加する必要があります。

すべてのユーザがすでにユーザプロファイルに割り当てられている場合は、このタスクをス キップできます。 (注)

#### 手順

- ステップ **1** Cisco Unified Communications Manager のデータベースに新しいエンド ユーザを手動で追加する には、次の手順を使用します。
	- a) [Cisco Unified CM Administration] で、**[**ユーザの管理(**User Management**)**] > [**エンド ユー ザ(**End User**)**]** の順に選択します。
	- b) [新規追加(Add New)] をクリックします。
	- c) ユーザのユーザ**ID**と苗字を入力します。
	- d) ドロップダウン リストから**[**ユーザ ランク(**User Rank**)**]**を選択します。
	- e) [エンド ユーザ設定(End User Configuration)] ウィンドウのフィールドを設定します。 フィールドの説明については、オンライン ヘルプを参照してください。
	- f) [保存(Save)] をクリックします。
- ステップ **2** エンドユーザをデバイスに関連付けるには、次の手順を実行します。
	- a) [Cisco Unified CM Administration] で、**[**デバイス(**Device**)**] > [**電話(**Phone**)**]** の順に選択 します。
	- b) Cisco IP 電話 またはデバイスを選択します。
	- c) [Device Information] の下で、オーナーとして [ **user** ] を選択し、[ **owner user ID**] を選択し ます。
	- d) 設定の変更を有効にするには、[ **Save** And **Apply Config** ] をクリックします。

## <span id="page-5-1"></span>ファームウェア管理

ユニファイドコミュニケーションマネージャに接続されているほとんどの電話機およびデバイ スは、Cisco ヘッドセット500シリーズおよび Cisco ヘッドセット700シリーズをサポートして います。ヘッドセットを電話機に接続する前に、最新の電話機のファームウェアリリースおよ びデバイスパッケージをインストールしてください。ヘッドセットが初めて接続すると、必要 なファームウェアがダウンロードされ、アップグレード プロセスが開始されます。

特定のヘッドセットモデルでは、次の2つのファームウェアオプションがサポートされていま す。

- **[**現在のバージョンのまま**(current oncurrent version**)]:ヘッドセットを既存のファームウェ アバージョンに維持する場合は、このオプションを選択します (つまり、ヘッドセット ファームウェアバージョンは最新のシステムファームウェアバージョンにアップグレード されません)。
- 最新: ヘッドセットをアップグレードまたはダウングレードするには、このオプションを 選択します。選択したソフトウェアが、ヘッドセットの現在のファームウェアより古いリ リースであっても、システムによってインストールおよび実行されます。

たとえば、最新版として**1-5-1-10**を選択すると、現在ヘッドセットに**1-5-1-9**または**1-5-1-11** があるかどうかに関係なく、そのファームウェアがヘッドセットにインストールされま す。

#### ファームウェアに関する考慮事項

- 標準のヘッドセットテンプレートに割り当てられたユーザは、常に最新のヘッドセット ファームウェアと設定を受信します。
- ヘッドセットテンプレート設定 (標準とカスタムの両方) に表示される設定は、すべての へッドセットモデルシリーズの最新のファームウェアに常に設定されます。

# <span id="page-6-0"></span>ヘッドセット テンプレート管理

CiscoIP電話がリセットされたときに、ユーザのデフォルトのヘッドセットを設定するために、 Cisco Unified Communications Manager (Unified CM) のユーザプロファイルにヘッドセット テ ンプレートを割り当てることができます。ユーザは、各自の Cisco IP 電話 から個々のヘッド セット設定を上書きすることができます。Unified CM は、次の 2 種類のヘッドセット テンプ レートをサポートしています。

### 標準デフォルト ヘッドセット構成テンプレート

これは、すべてのヘッドセットモデルの工場出荷時のデフォルト設定を含むシステムのデフォ ルトテンプレートです。システムにインストールされている最新のヘッドセットファームウェ アでサポートされているヘッドセットの設定が含まれています。プロファイル設定を変更する ことはできますが、デフォルト設定は編集できません。

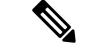

標準デフォルト ヘッドセット設定テンプレートが作成されるのは、**[Cisco** ヘッドセット サー ビス(**Cisco Headset Service**)**]**が Cisco Unified サービスアビリティでアクティブになっている 場合のみです。詳細については、『*AdministrationGuide forCiscoUnifiedCommunications Manager*』 を参照してください。 (注)

デフォルトでは、カスタマイズしたヘッドセットテンプレートにプロファイルを関連付けない 限り、すべてのユーザ プロファイルが標準ヘッドセット テンプレートに関連付けられます。 カスタマイズしたテンプレートを作成するには、デフォルトのテンプレートをコピーして、パ ラメータを変更します。標準のデフォルトのヘッドセットテンプレートのコピーを作成して、 ヘッドセットファームウェアバージョンを含むパラメータのカスタマイズされた値を使用して カスタムテンプレートを作成できます。

### システムによって生成されたカスタムヘッドセットテンプレート

Cisco Unified Communications Manager リリース 12.5(1)SU1 以前は、

defaultheadsetconfig.json ファイルでヘッドセットを制御していました。ただし、 Unified CM Release 11.7(1)SU7 以降および 12.5(1)SU1 以降の場合、defaultheadsetconfig.json ファ イルは Cisco Unified CM Administration インターフェイスの**[**システムによって生成されたカス タムヘッドセットテンプレート(**System Generated Custom Headset Template**)**]** の一部になっ ています。

### カスタム ヘッドセット構成テンプレート

導入のニーズに応じて、カスタマイズしたヘッドセットテンプレートを作成できます。同じテ ンプレート内の異なるモデルに異なるヘッドセットパラメータを割り当てることができます。 別のヘッドセットモデルに異なるファームウェアロードを割り当てることもできます。カスタ ム ヘッドセット設定は、ユーザプロファイルをカスタム ヘッドセット テンプレートに関連付 けることによって、特定のユーザのセットに割り当てることができます。

ヘッドセットテンプレートの設定の詳細については、 *Cisco Unified Communications Manager Administration*のオンラインヘルプのヘッドセットテンプレートの設定フィールドの説明を参照 してください。

次の表で、各ヘッドセット テンプレートのパラメータについて説明します。

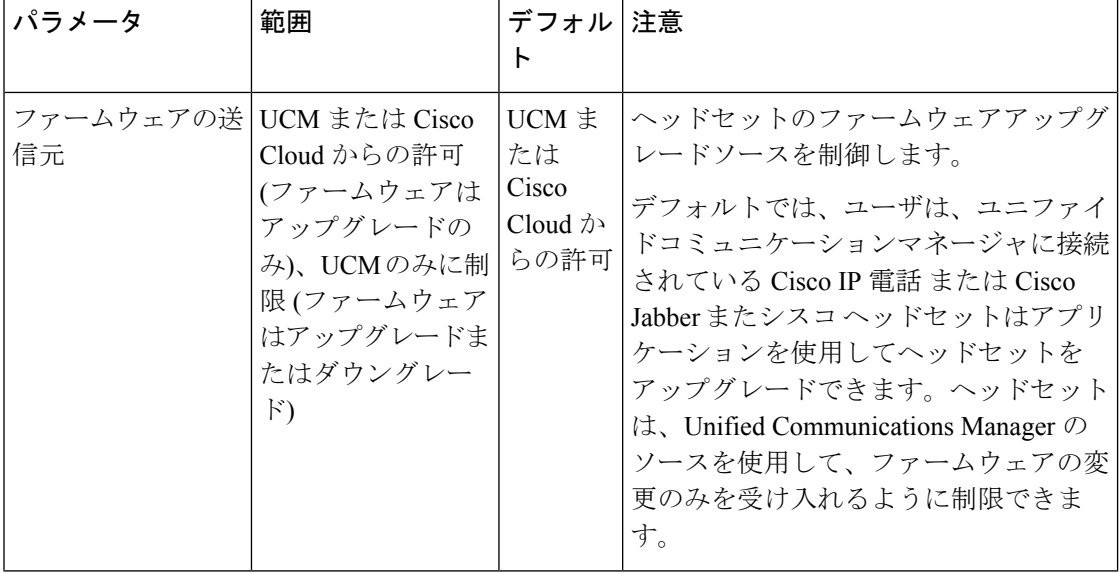

### 表 **<sup>1</sup> :** シスコ ヘッドセット **700** シリーズ のパラメータ

 $\mathbf I$ 

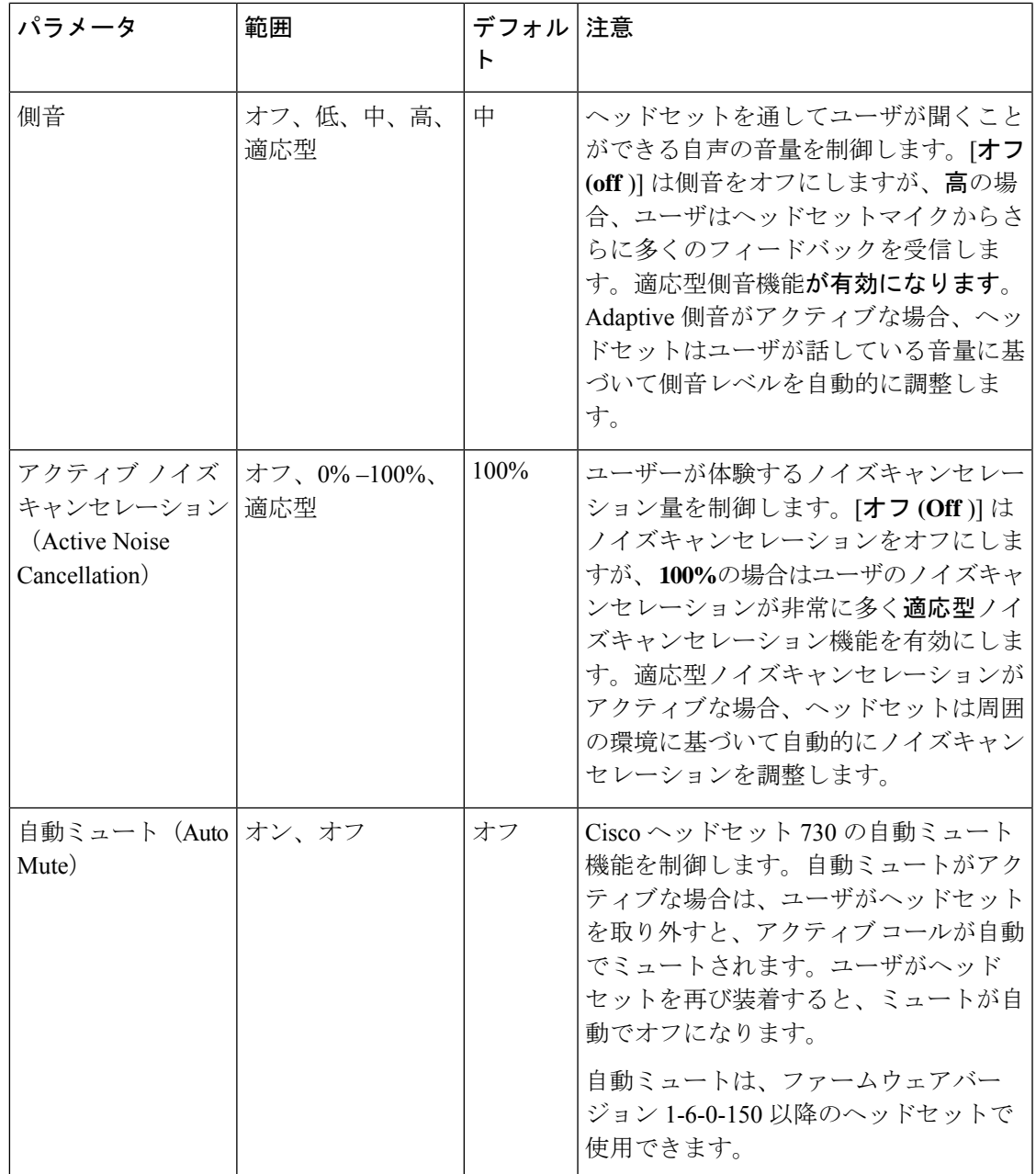

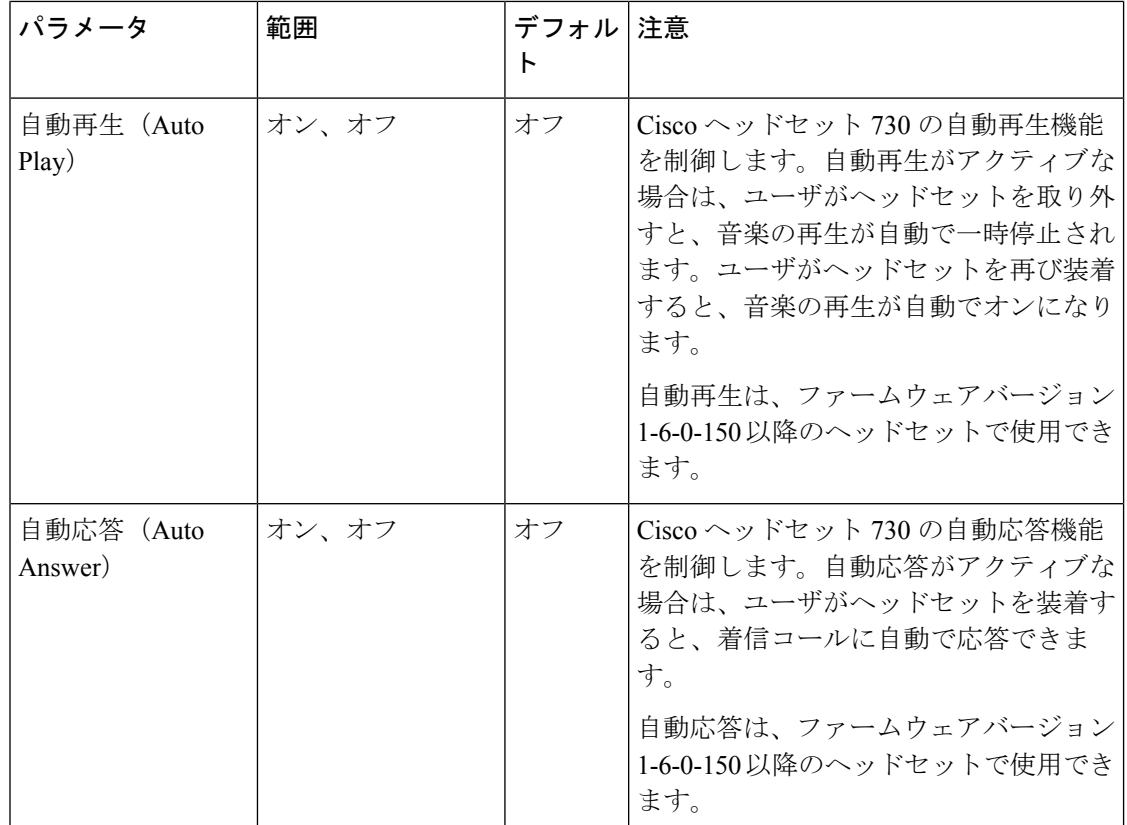

### <span id="page-9-0"></span>ヘッドセットテンプレートの設定

シスコヘッドセットに適用できるカスタマイズされた設定でヘッドセットテンプレートを設定 するには、次の手順を使用します。カスタマイズしたテンプレートを作成するか、システム定 義の標準のデフォルトのヘッドセットテンプレートを使用できます。

標準のデフォルトのヘッドセット設定テンプレートは、システム定義のテンプレートです。標 準のデフォルトのヘッドセットテンプレートに新しいユーザプロファイルを割り当てることは できますが、テンプレートを編集することはできません。デフォルトでは、すべてのユーザプ ロファイルがこのテンプレートに割り当てられます。このテンプレートからユーザプロファイ ルの関連付けを解除するには、新しいテンプレートにプロファイルを割り当てる必要がありま す。 (注)

- ステップ **1** Cisco Unified CM Administration から、**[**デバイス(**Device**)**] > [**ヘッドセット(**Headset**)**] > [**ヘッドセットテンプレート(**Headset Template**)**]** を選択します。
- ステップ **2** 次のいずれかを実行します。
- 既存のテンプレートを編集するには、テンプレートを選択します。
- 新しいテンプレートを作成するには、既存のテンプレートを選択し、[コピー**(Copy**)]をク リックします。既存の設定が新しいテンプレートに適用されます。
- ステップ3 テンプレートの[名前 (Name) ] と [説明 (Description) ] を追加します。
- ステップ **4** [モデルとファームウェアの設定(Model and Firmware Settings)] で、このテンプレートに適用 するカスタマイズされたヘッドセット設定を割り当てます。新しい設定を追加するには、[追 加(Add)] ボタンをクリックして設定項目を指定します。
- ステップ **5** 上下の矢印を使用して、このテンプレートに割り当てるユーザプロファイルを、[割り当てら れているユーザプロファイル(Assigned UsersProfiles)]リストボックスに移動します。これら のプロファイルに割り当てられているすべてのユーザは、このヘッドセットテンプレートにも 割り当てられます。
- ステップ6 [保存 (Save) ] をクリックします。
- ステップ **7** デフォルトのテンプレート設定に戻すには、[デフォルトに設定(Set to Default)] ボタンを使 用します。
- ステップ **8** [設定の適用(Apply Config)] をクリックします。

標準のデフォルトヘッドセット構成テンプレートでは、以下に対して [設定の適用 (Apply Config)] ボタンが有効になります。

- 割り当てられたユーザプロファイルリストに追加したユーザが所有しているデバイス
- 名前非表示のデバイス

カスタマイズされたヘッドセット構成テンプレートでは、[割り当てられているユーザプロファ イル(Assigned UserProfiles)]リストに追加されたユーザが所有するデバイスに対してのみ[設 定の適用(Apply Config)] ボタンが有効になります。

# <span id="page-10-0"></span>ヘッドセット インベントリの管理

Cisco IP 電話 は、ヘッドセットが接続状態または切断状態になるたびに、ヘッドセットインベ ントリデータをユニファイドコミュニケーションマネージャに送信します。ユニファイドコ ミュニケーションマネージャーは、インベントリデータを保存するため、このサーバに展開さ れているすべてのヘッドセットについて、インベントリの要約レポートまたはカスタムインベ ントリレポートを生成できます。

レポート情報には、ヘッドセットのシリアル番号とモデル番号、ドッキングステーションの詳 細、ファームウェア、使用されている設定テンプレート、ベンダーの詳細、およびデバイスへ のヘッドセットの接続ステータスが含まれます。

### ヘッドセット インベントリの設定

Cisco Unified CM Administration は、 デバイス > ヘッドセット > ヘッドセットインベントリウィ ンドウを使用して、サーバ上に展開されているすべてのヘッドセットの一覧を表示します。こ の情報を使用して、導入されているすべてのヘッドセットのレポートを生成できます。デバイ スのシリアル番号をクリックすると、個々のヘッドセットの詳細がポップアップウィンドウに 表示されます。

### 表 **2 :** ヘッドセット インベントリの設定

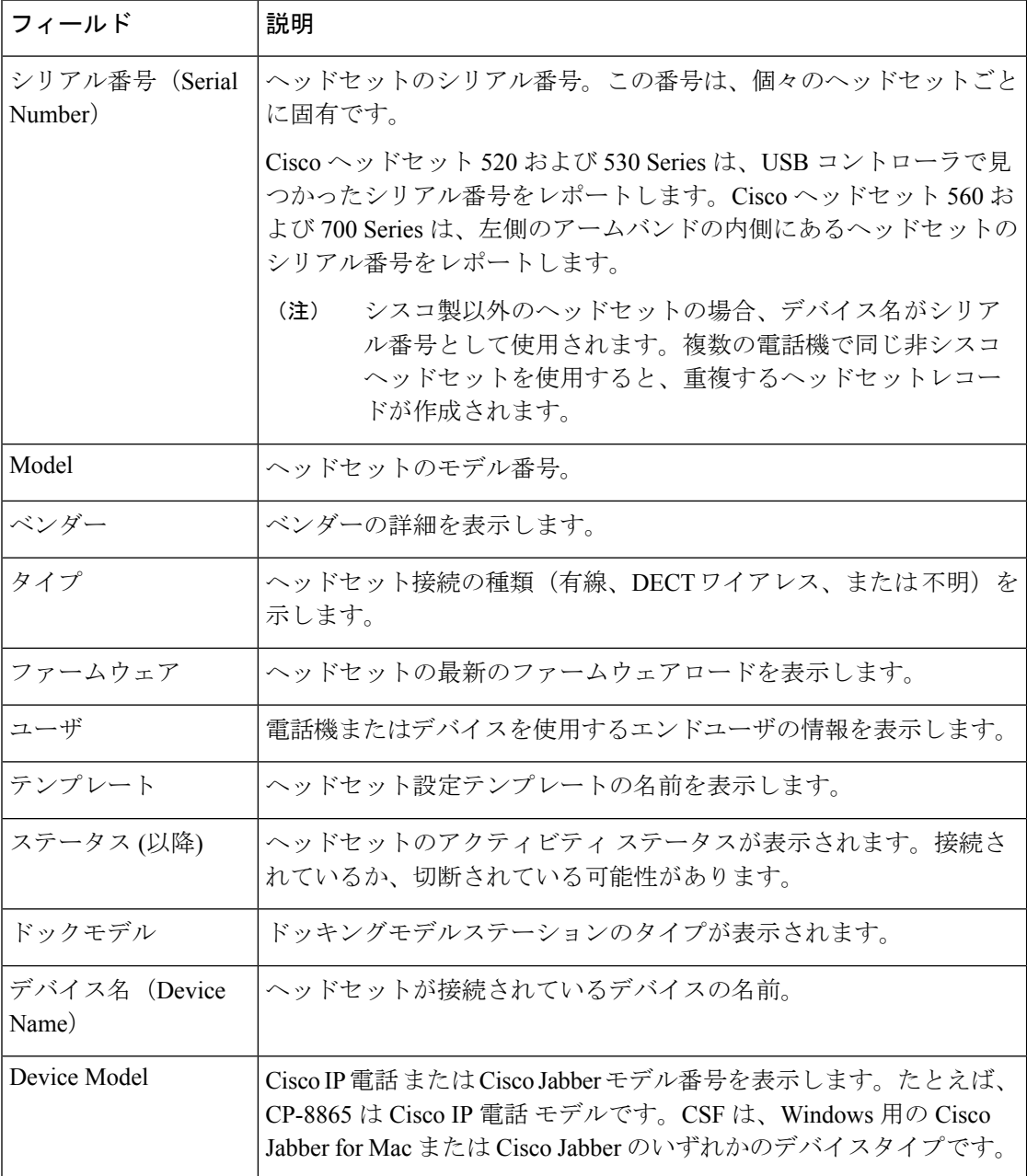

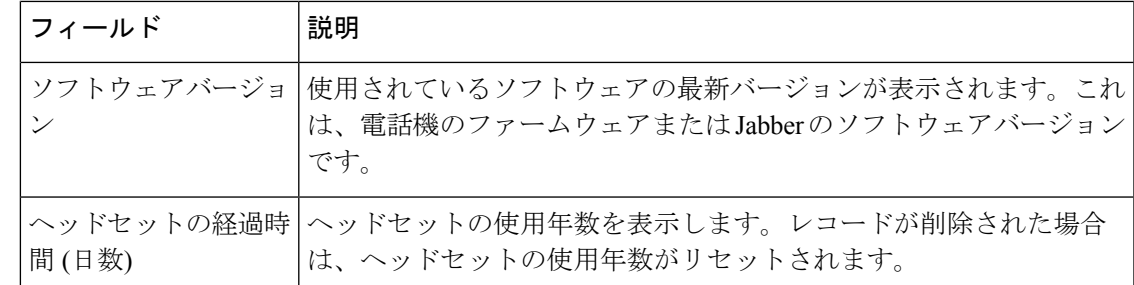

### <span id="page-12-0"></span>ヘッドセット インベントリの表示

サーバに展開されているすべてのヘッドセットの完全なリストを表示できます。この情報を使 用して、導入されているすべてのヘッドセットのレポートを生成できます。

#### 手順

- ステップ **1** [Cisco Unified CM 管理(Cisco Unified CM Administration)] から、以下を選択します。 **[**デバイ ス(**Device**)**]** > **[**ヘッドセット(**Headset**)**]** > **[**ヘッドセットインベントリ(**HeadsetInventory**)**]** を選択します。
- ステップ **2** 次のいずれかを実行します。
	- [検索**(Find**)]を選択すると、サーバに展開されているヘッドセットの完全なリストが表示 されます。
	- 1つ以上の検索条件を検索ボックスに入力し、[検索 **(Find**)] を選択します。

### ヘッドセット インベントリの概要

Cisco Unified CM Administration から、デバイス > ヘッドセット > ヘッドセットインベントリの 概要ウィンドウを使用して、 ヘッドセットインベントリの概要 ウィンドウで導入されたヘッ ドセットの要約を表示することができます。

モデルごとのヘッドセット インベントリ

| フィールド     | 説明                                                                                                    |
|-----------|----------------------------------------------------------------------------------------------------|
| ヘッドセットモデル | ヘッドセットのモデル番号。                                                                                             |
| 数量        | 導入環境内の各モデルタイプのヘッドセットの数を示します。                                                                              |
|           | (注)<br>[数量 (Quantity)] 列のリンクをクリックして、[モデルタイ<br>プ (model type)] によってフィルタリングされた詳細なヘッ<br>ドセットインベントリページに移動します。 |

ステータス別ヘッドセット インベントリ

ヘッドセットモデル、アクティブ、非アクティブ、または割り当てられていない列のハイパー リンクをクリックして、各ステータスの詳細なヘッドセットインベントリページに移動しま す。

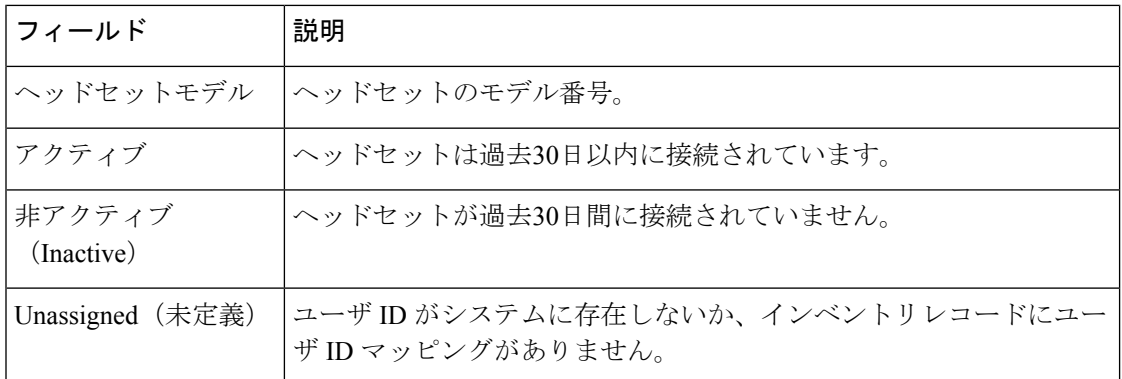

### 導入されたヘッドセットの集約サマリーを取得する

[ヘッドセットインベントリの概要 **(**ヘッドセットインベントリの概要)] ウィンドウで、展開し たヘッドセットの集約サマリーを表示できます。

#### 手順

Cisco Unified CM の管理で、[Device] [ヘッドセットの > > インベントリの概要] を選択します。

ヘッドセットインベントリの内訳は、モデル別またはヘッドセットステータス別に表示できま す。

# <span id="page-13-0"></span>**Cisco Unified Communications Manager** でのヘッドセット 向け **Cisco Unified IP** 電話 の構成

Cisco Unified Communications Manager に接続されているほとんどの Cisco IP 電話 8800 シリーズ の電話機は、Cisco ヘッドセット 700 シリーズをサポートします。ヘッドセットを電話機に接 続する前に、最新の電話機のファームウェアリリースおよびデバイスパッケージをインストー ルすることを推奨します。ヘッドセットが初めて接続すると、必要なファームウェアがダウン ロードされ、アップグレード プロセスが開始されます。

Cisco Unified Communications Managerの電話機が、ヘッドセットを使用できる構成になってい ることを確認します。

次の表で、 Cisco Unified Communications ManagerのCisco ヘッドセット 700 シリーズに関連する 機能を制御するフィールドについて説明します。

Cisco Unified Communications Manager の Cisco IP 電話 構成フィールドすべてに関する詳細情報 は、*Cisco Unified Communications Manager* の機能構成ガイドを参照してください。

表 **<sup>3</sup> : Cisco Unified Communications Manager** でのヘッドセットの製品固有の構成フィールド

| 構成フィールド名                                         | Cisco ヘッドセット 700 シリーズ |
|--------------------------------------------------|-----------------------|
| [側面 USB ポート (Side USB Port) 1                    | 適用可能                  |
| (Cisco IP 電話 8851、8851NR、8861、8865、<br>8865NRのみ) |                       |
| [背面 USB ポート (Back USB Port) 1                    | 適用可能                  |
| (Cisco IP 電話 8861、8865、8865NRのみ)                 |                       |
| [Bluetooth]                                      | 適用可能                  |
| (Cisco IP 電話 8845、8851、8861、8865のみ)              |                       |

(注)

Bluetooth または USB アダプタで接続している場合、Cisco ヘッドセット 730 は Cisco Unified Comcomcomcationa Manager のインベントリに表示されません。

## **Cisco** ヘッドセット **700** シリーズ **Cisco Unified Communications Manager** のパラメータ

次の表では、ヘッドセット使用にあたって構成する必要のある、製品固有の構成レイアウトペ インのフィールドについて説明します。

表 **<sup>4</sup> :** ヘッドセットの製品固有の設定フィールド

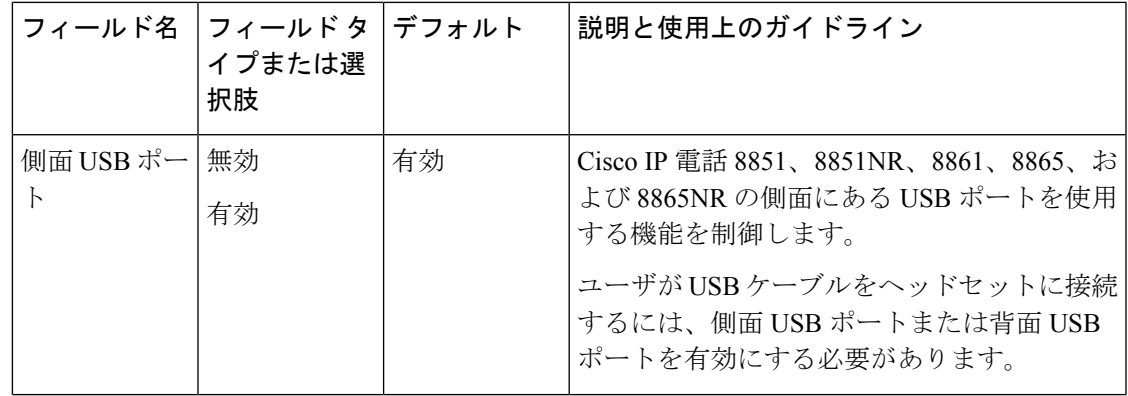

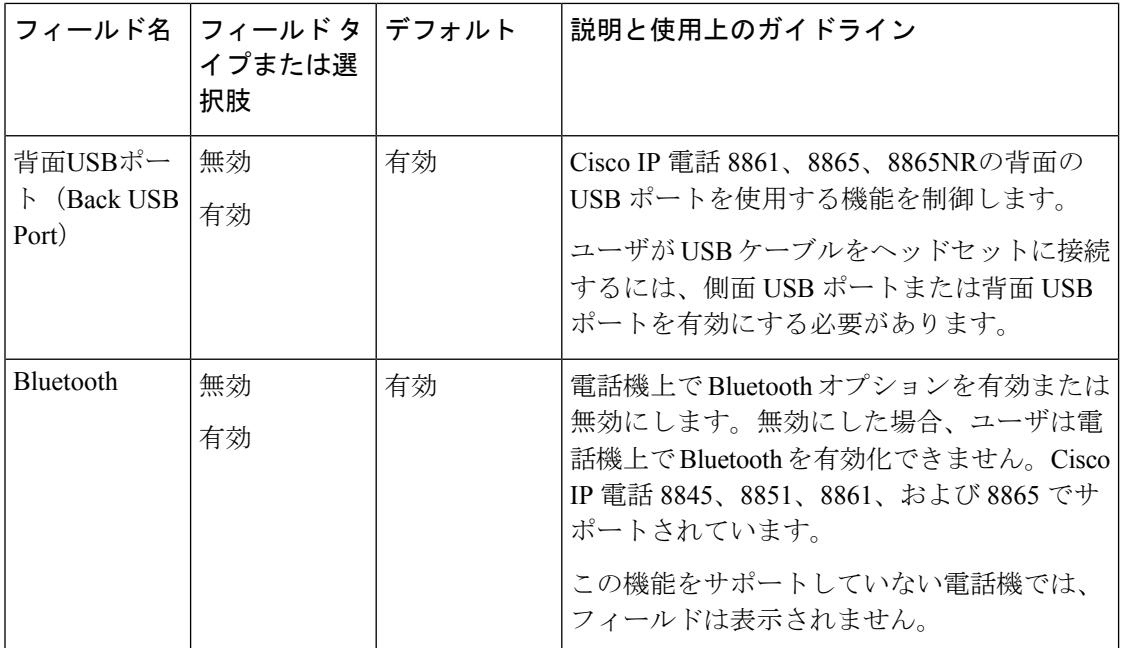

### ヘッドセット用の電話機グループの設定

ヘッドセットをサポートするために、ひとつの電話機グループを設定できます。

### 手順

- ステップ **1** Cisco Unified Communications Manager Administration に管理者としてサイン インします。
- ステップ **2 [**デバイス(**Device**)**]** > **[**デバイスの設定(**Device Settings**)**]** > **[**共通の電話プロファイル (**Common Phone Profile**)**]** の順に選択します。
- ステップ3 電話機を特定します。
- ステップ **4** [プロダクト固有の設定(Product Specific Configuration Layout)] ペインに移動し、フィールド を設定します。
- ステップ5 変更フィールドの[エンタープライズ設定を上書き (Override Enterprise Settings) ]チェックボッ クスを選択します。
- ステップ6 [保存 (Save) ] をクリックします。
- ステップ7 [設定の適用 (Apply Config) ] をクリックします。
- ステップ **8** 電話機を再起動します。

### 一台の電話機をヘッドセットに設定する

ヘッドセットをサポートするために、一台の電話機を構成できます。電話機のグループを設定 するには、共通の電話プロファイルを使用します。

- ステップ **1** Cisco Unified Communications Manager Administration に管理者としてサインインします。
- ステップ **2 [**デバイス(**Device**)**]** > **[**電話(**Phone**)**]** の順に選択します
- ステップ **3** ユーザに関連付けられた電話機を特定します。
- ステップ **4** [プロダクト固有の設定(Product Specific Configuration Layout)] ペインに移動し、フィールド を設定します。
- ステップ **5** 変更するフィールドの [エンタープライズ/共通電話機プロファイル設定を上書き(Override Enterprise/Common Phone Profile Settings)] チェックボックスを選択します。
- ステップ6 [保存 (Save) ] をクリックします。
- ステップ7 [設定の適用 (Apply Config) ] をクリックします。
- ステップ **8** 電話機を再起動します。

I

一台の電話機をヘッドセットに設定する